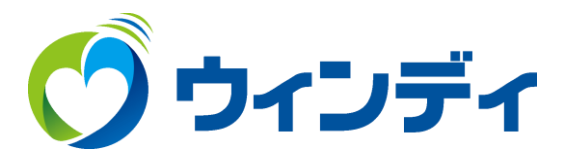

# **@ウィンディあんしんパック アクティベーションコード確認方法**

#### お手元に「@ウィンディあんしんパック」会員登録書を用意します。

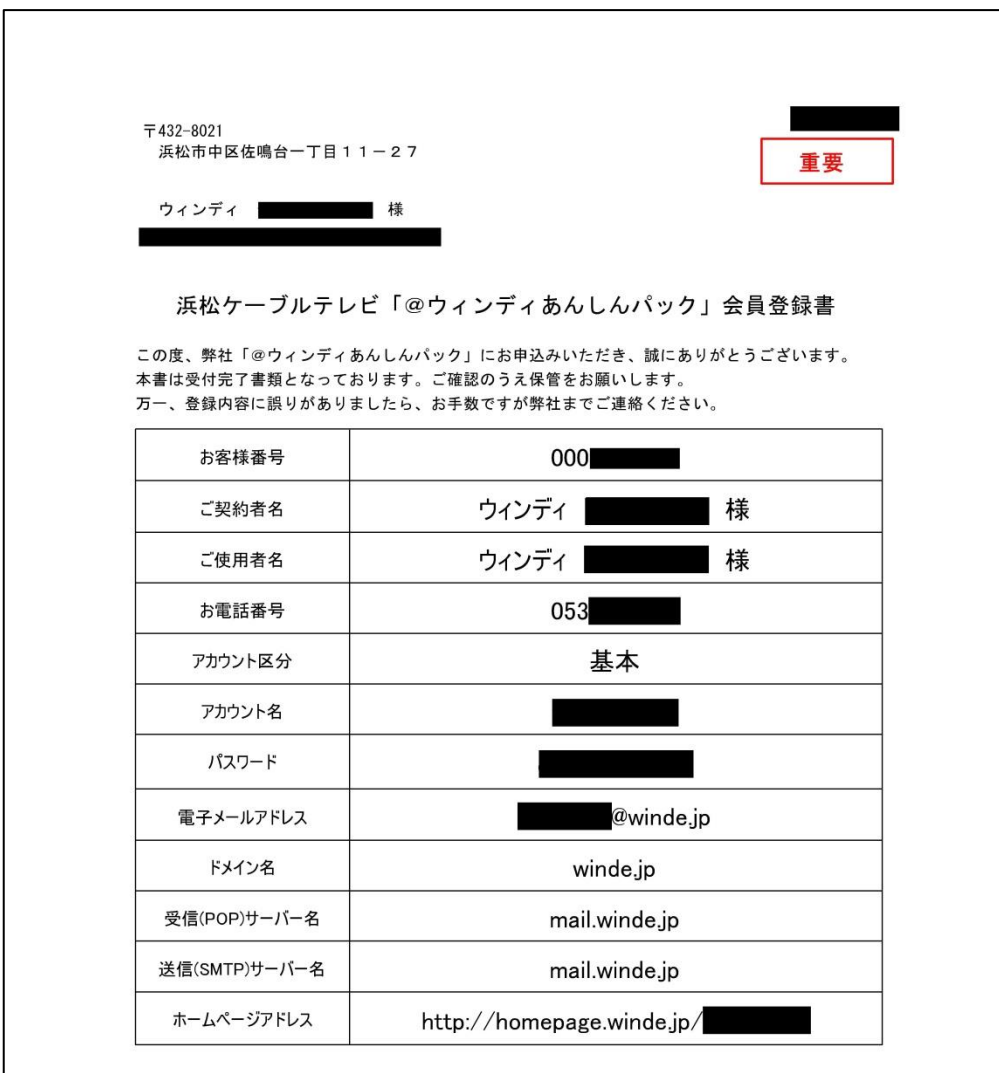

※「@ウィンディあんしんパック」メールサービスへの接続は、上記のアカウント名、および、 パスワードをご使用ください。大文字、小文字は区別してご入力ください。 ※ご契約内容の確認、オプション(メールアドレス・ホームページ容量追加)のお申込みに つきましては、以下のURL (マイページ) よりお手続きをお願いいたします。 あんしんパックマイページ https://prov.winde.jp/user/

> 浜松ケーブルテレビ株式会社 〒432-8021 浜松市中区佐鳴台1-11-27 (フリーコール 0120-80-6170)

## ①ホームページ上部メニューから「インターネット」をクリックします。

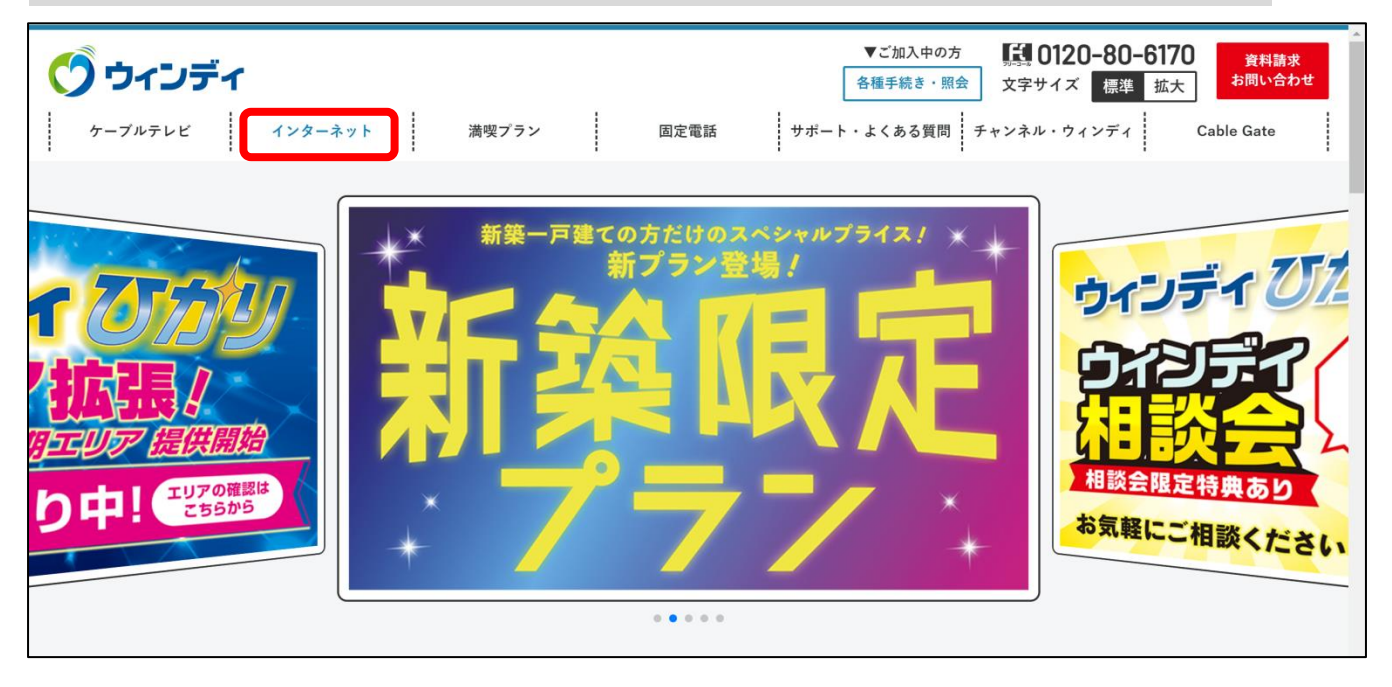

## ②表示された項目から「あんしんパック」をクリックします。

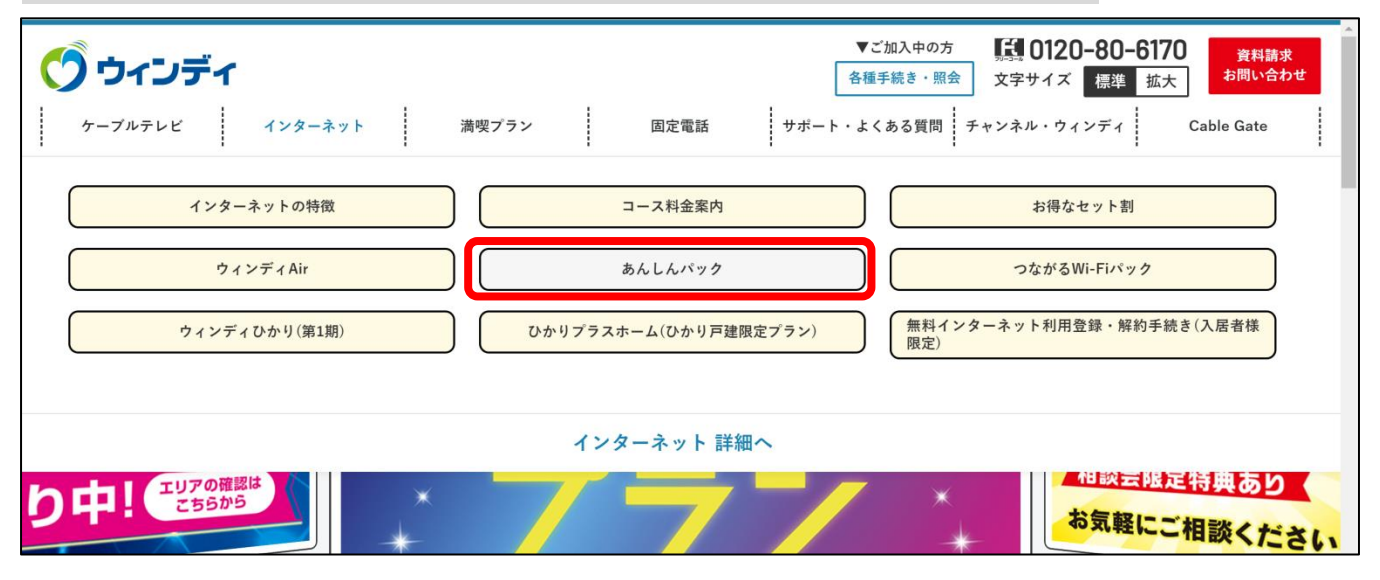

## ③画面を下にスクロールしてを「お申込み・解約」をクリックします。

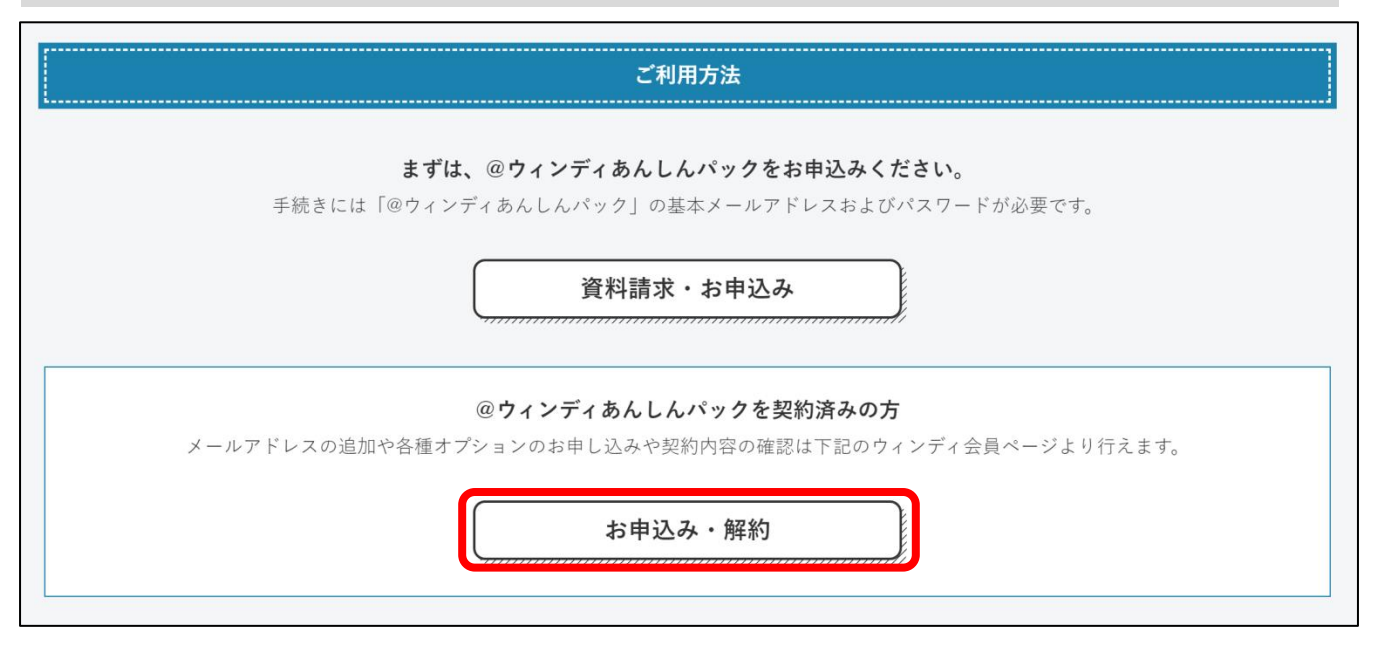

#### ④「@ウィンディあんしんパック会員登録書」に記載されている 「アカウント」「パスワード」を入力して「ログインする」をクリックします。

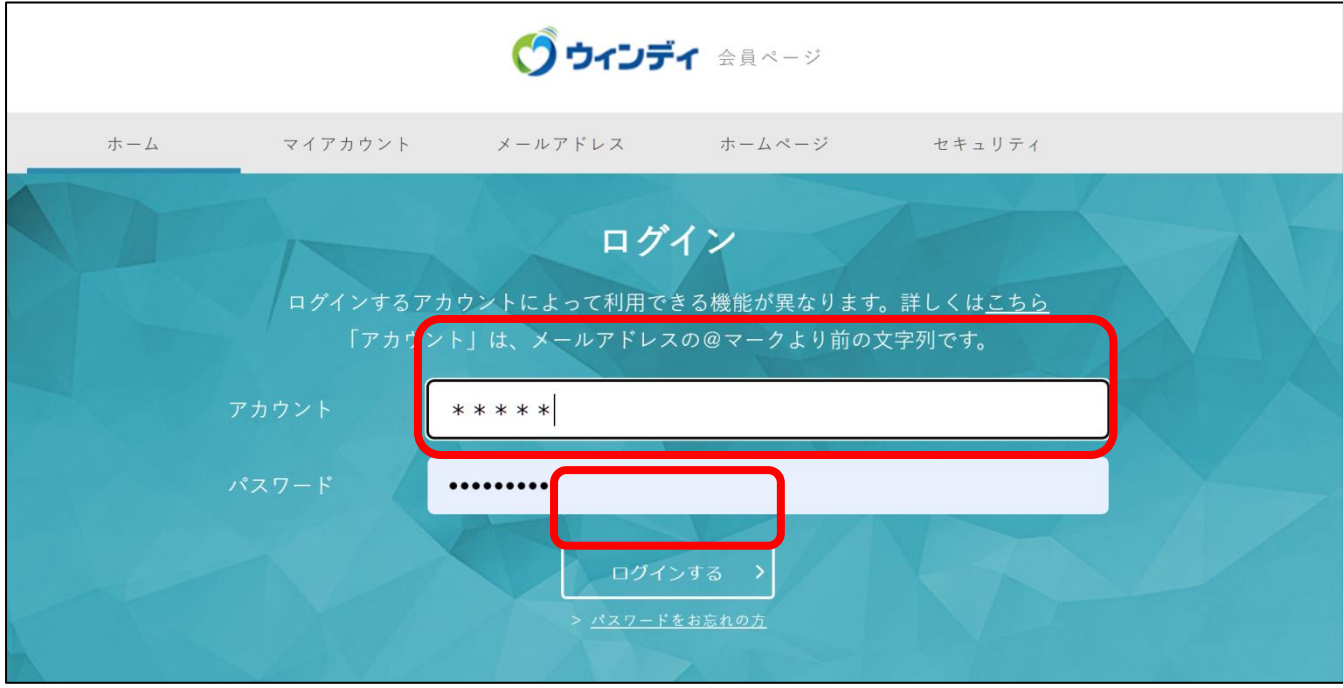

#### ⑤ログインが完了したら画面を下にスクロールしてを「カスペルスキー」 をクリックします。

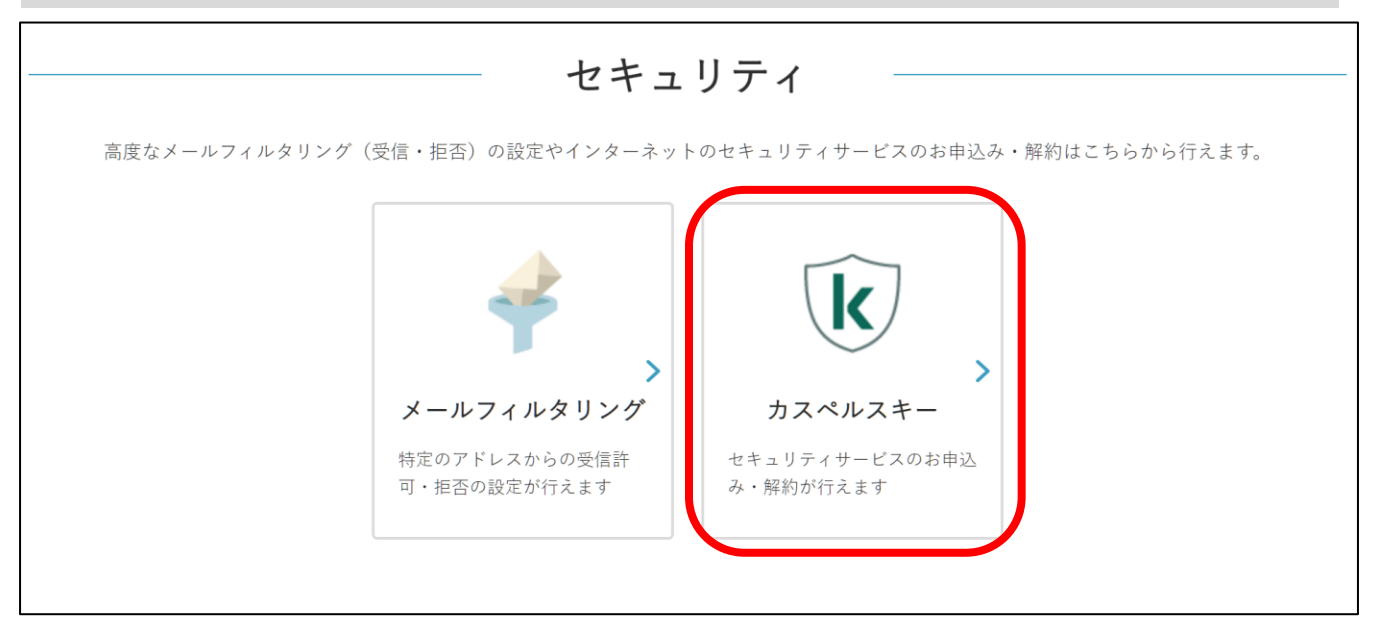

#### ⑥「お申込み」をクリックします。(初回のみ)

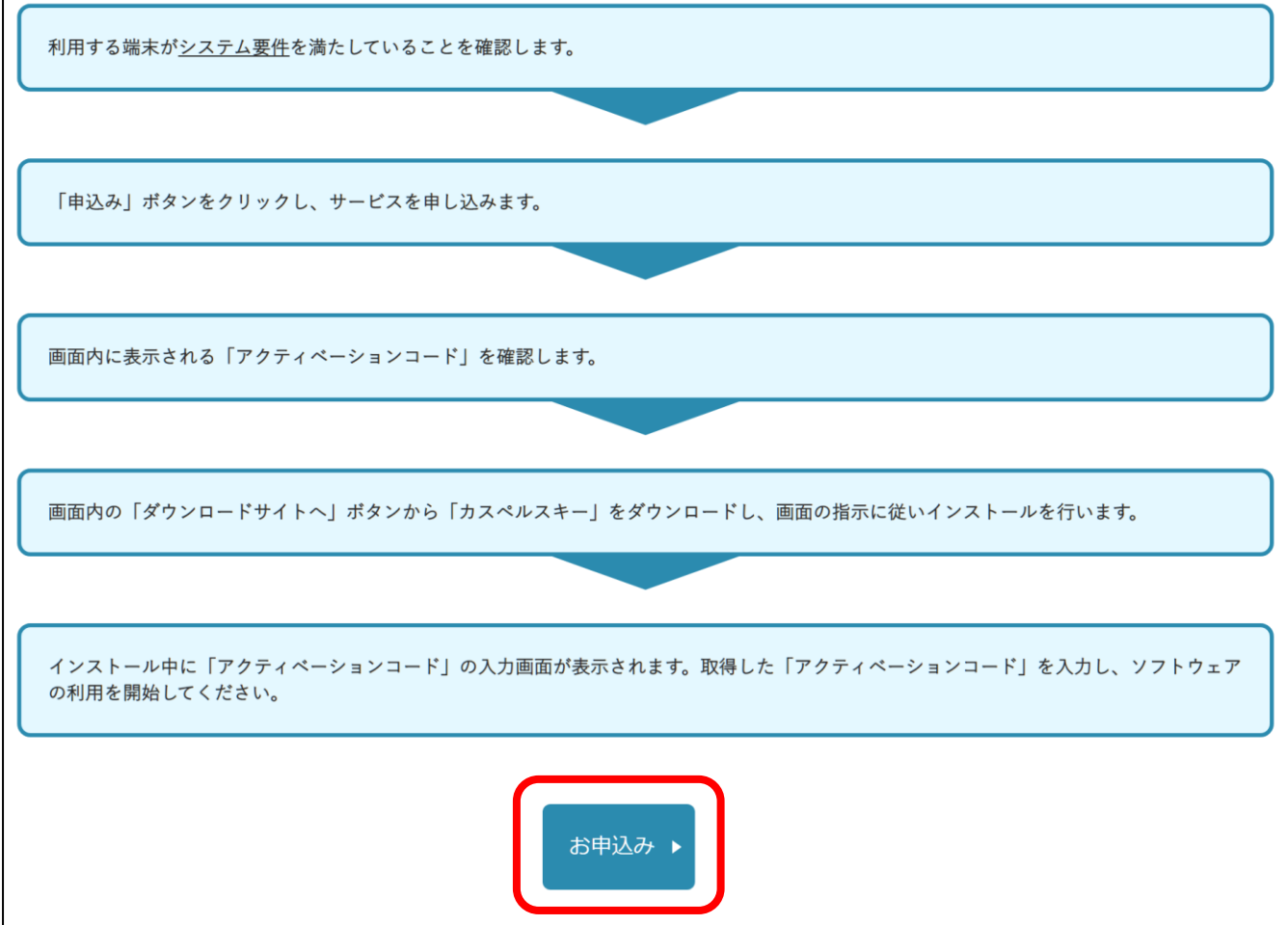

### ⑦「お申込み」をクリックします。(初回のみ) (月額利用料は@ウィンディあんしんパックに含まれています)

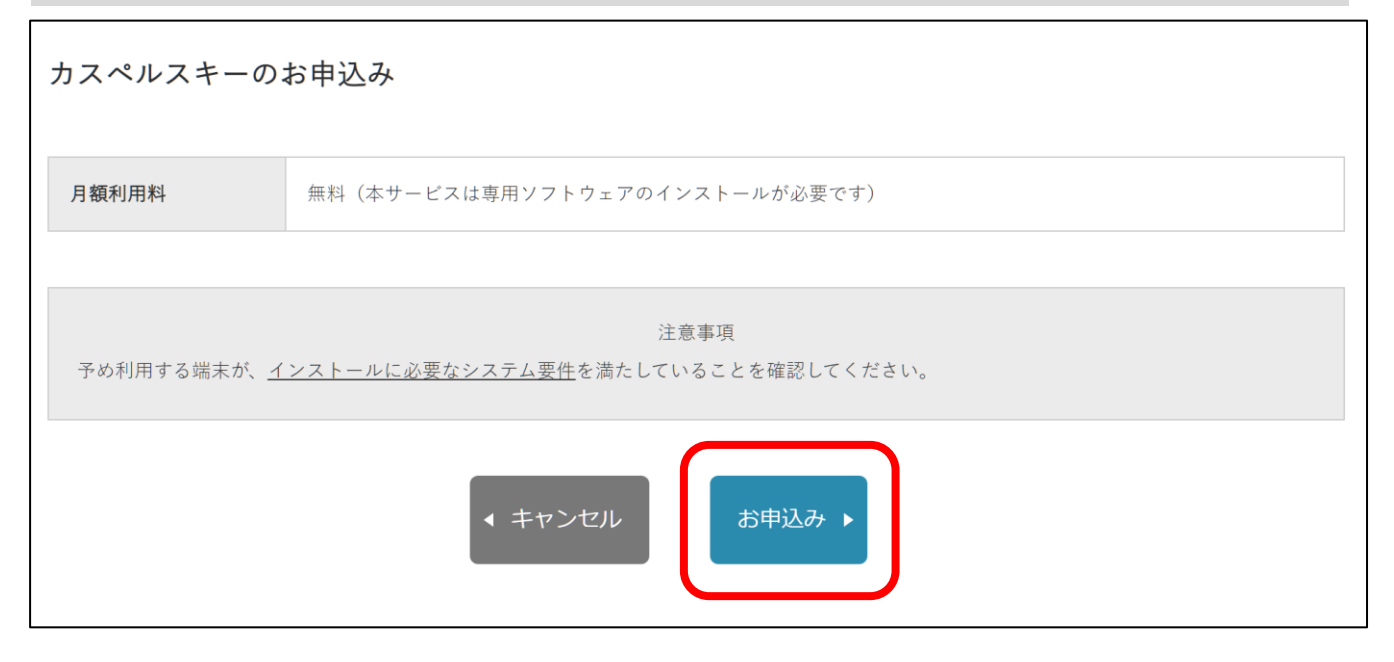

#### ⑧アクティベーションコードが表示されます。(初回のみ) 次回ログイン時は⑨の表示になります。

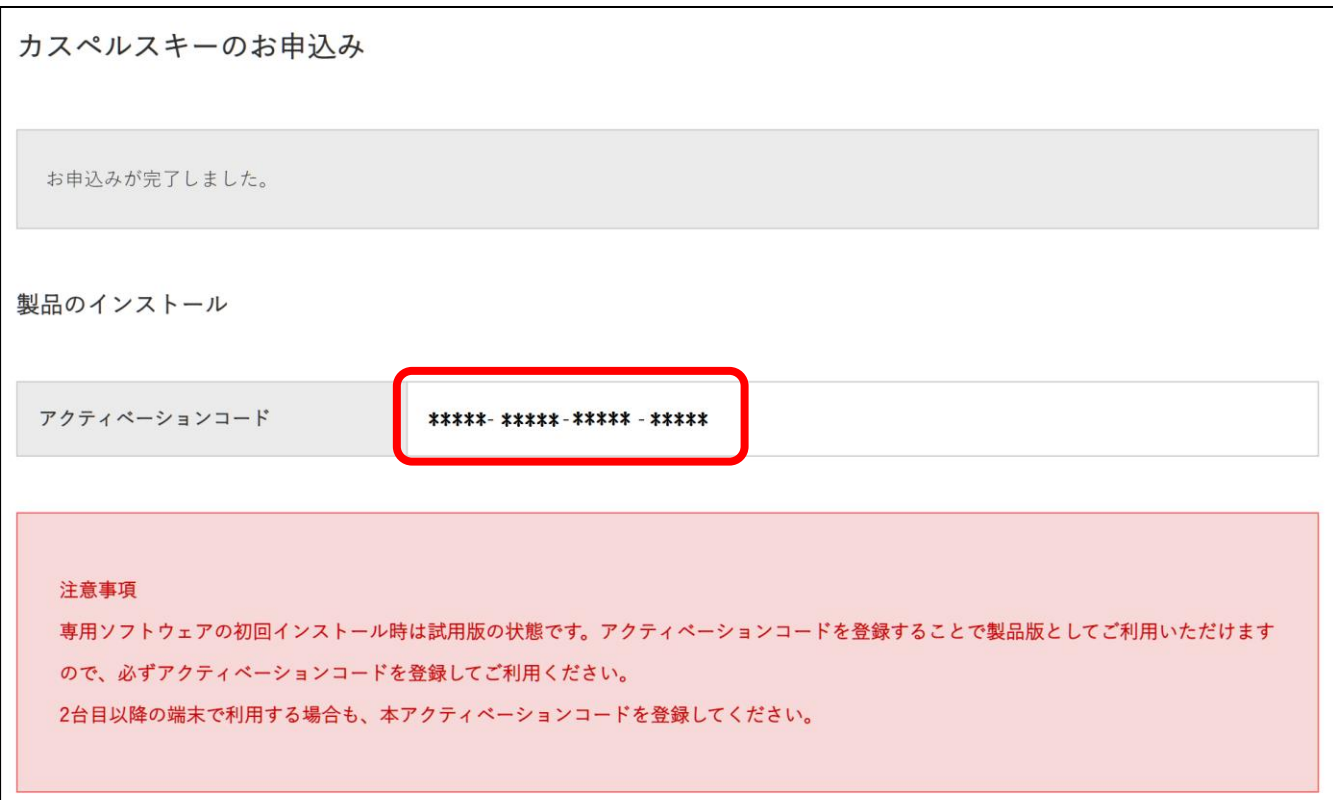

#### ⑨既にお申込みが完了している方は⑤の作業後アクティベーション コードが表示されます。

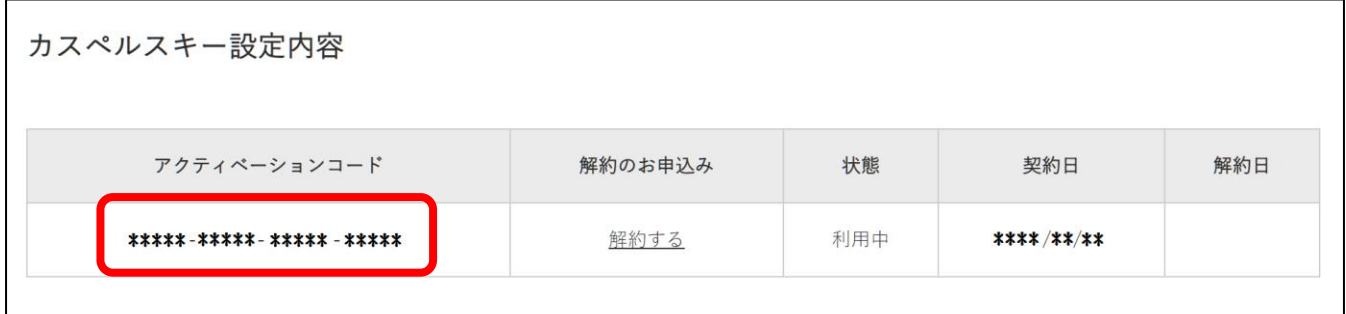

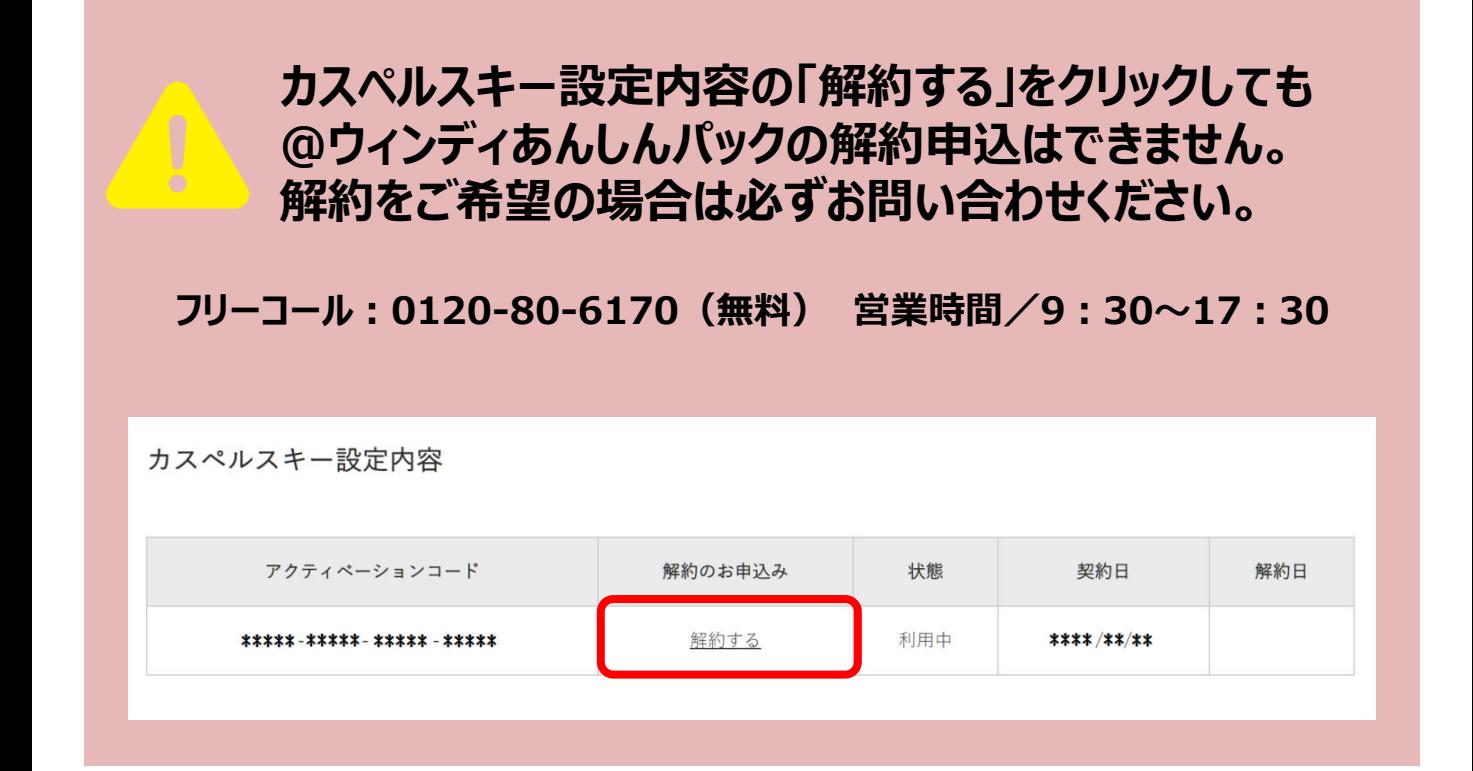